**1.3 ドキュメント・スプレッドシート・スライド**

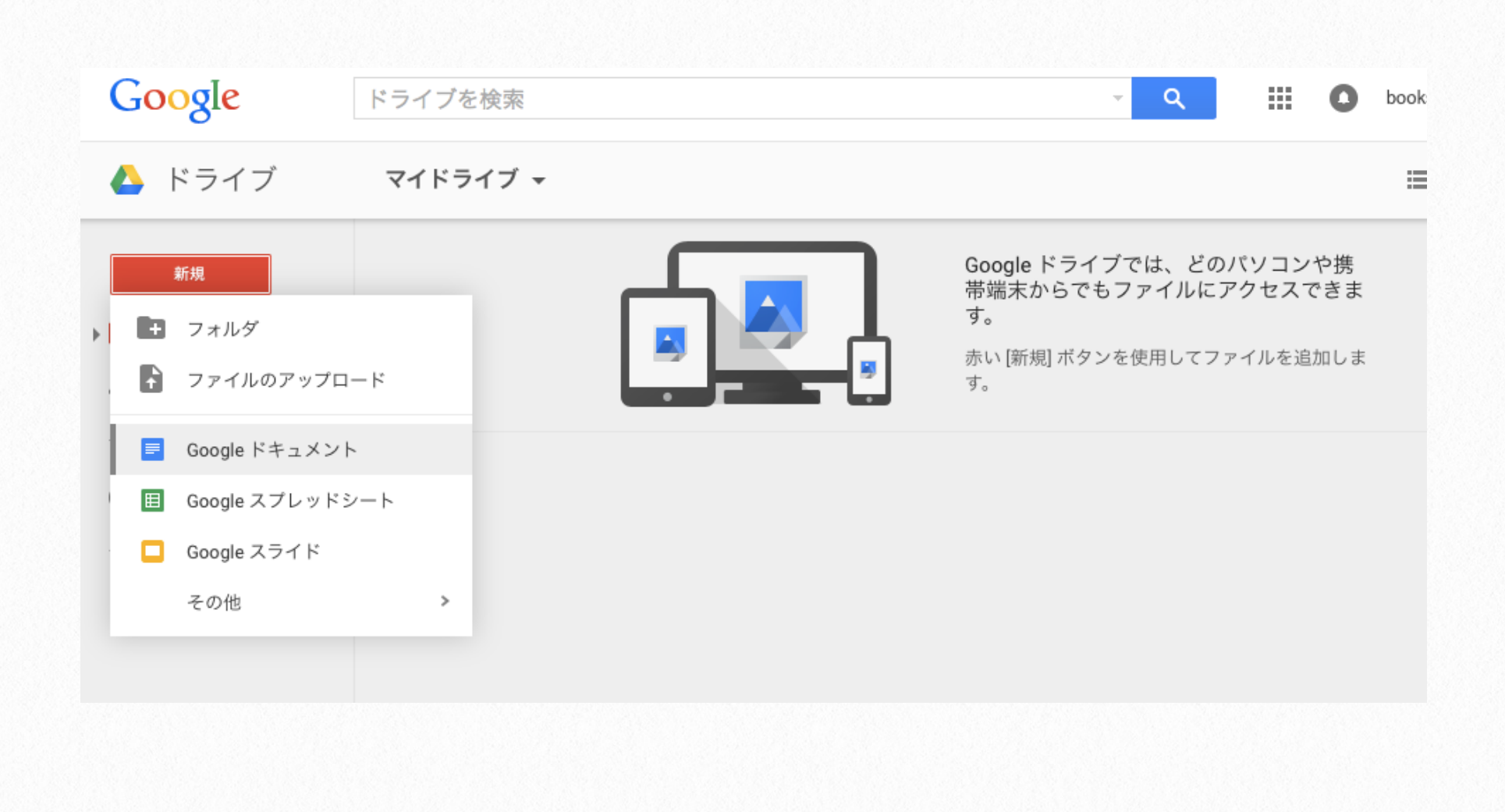

Googleドライブ内では、Microsoft Officeの簡易版のようなドキュメント作成 等が行えます。ここでは、例としてGoogle ドキュメントを作成してみましょう。手順 は、表計算用のスプレッドシート、プレゼ ンテーションのスライド共に同様です。

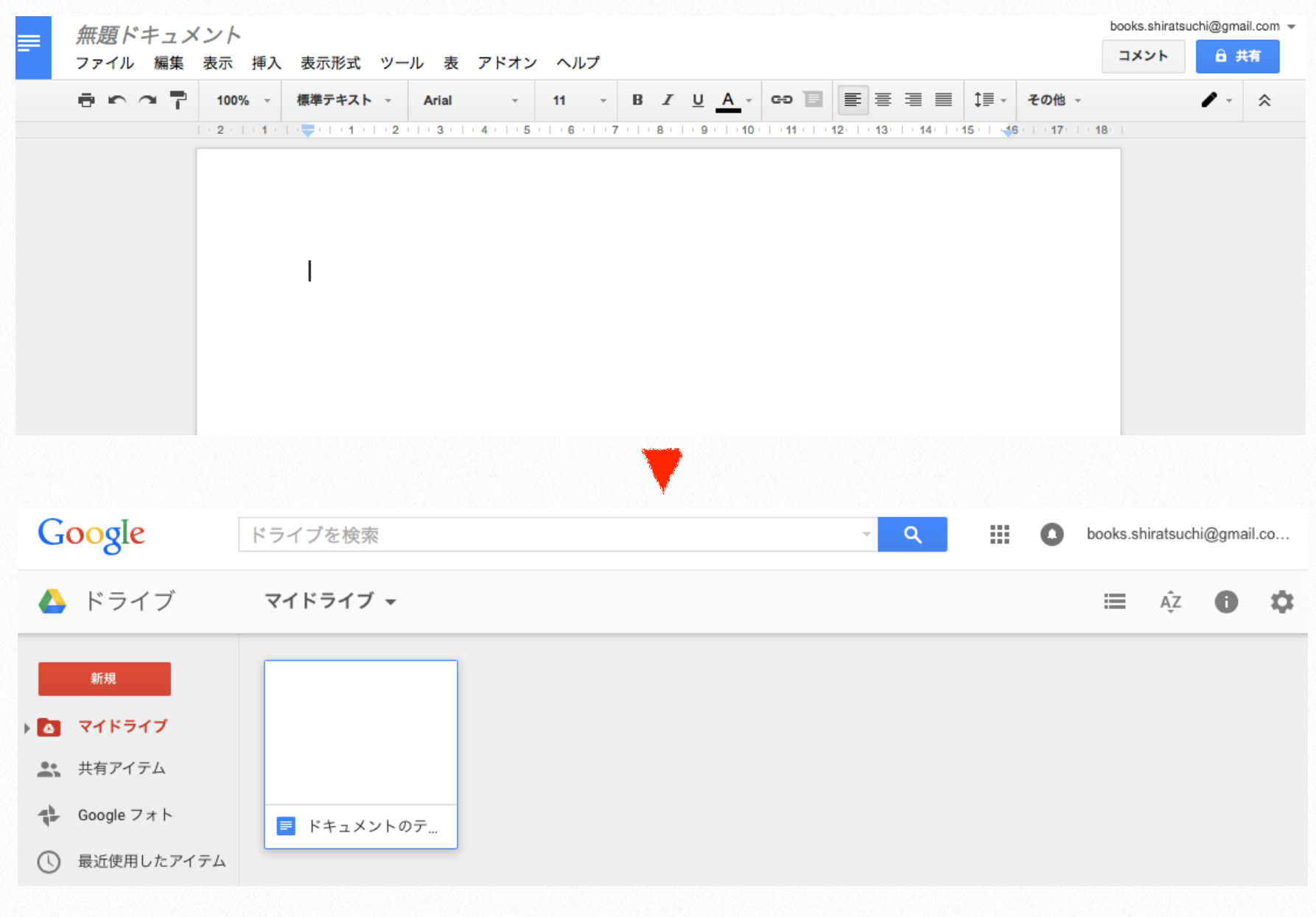

**1.3.1 新規作成**

Googleドライブにてドキュメントを新規作成すると、上図のように、 新規ドキュメントが作成されます。作成されたドキュメントはGoogle ドライブ上に格納されていきます。

**新規ドキュメント作成:[新規]→[Googleドキュメント] ファイル名変更:上図左上「無題ドキュメント」箇所をクリック**

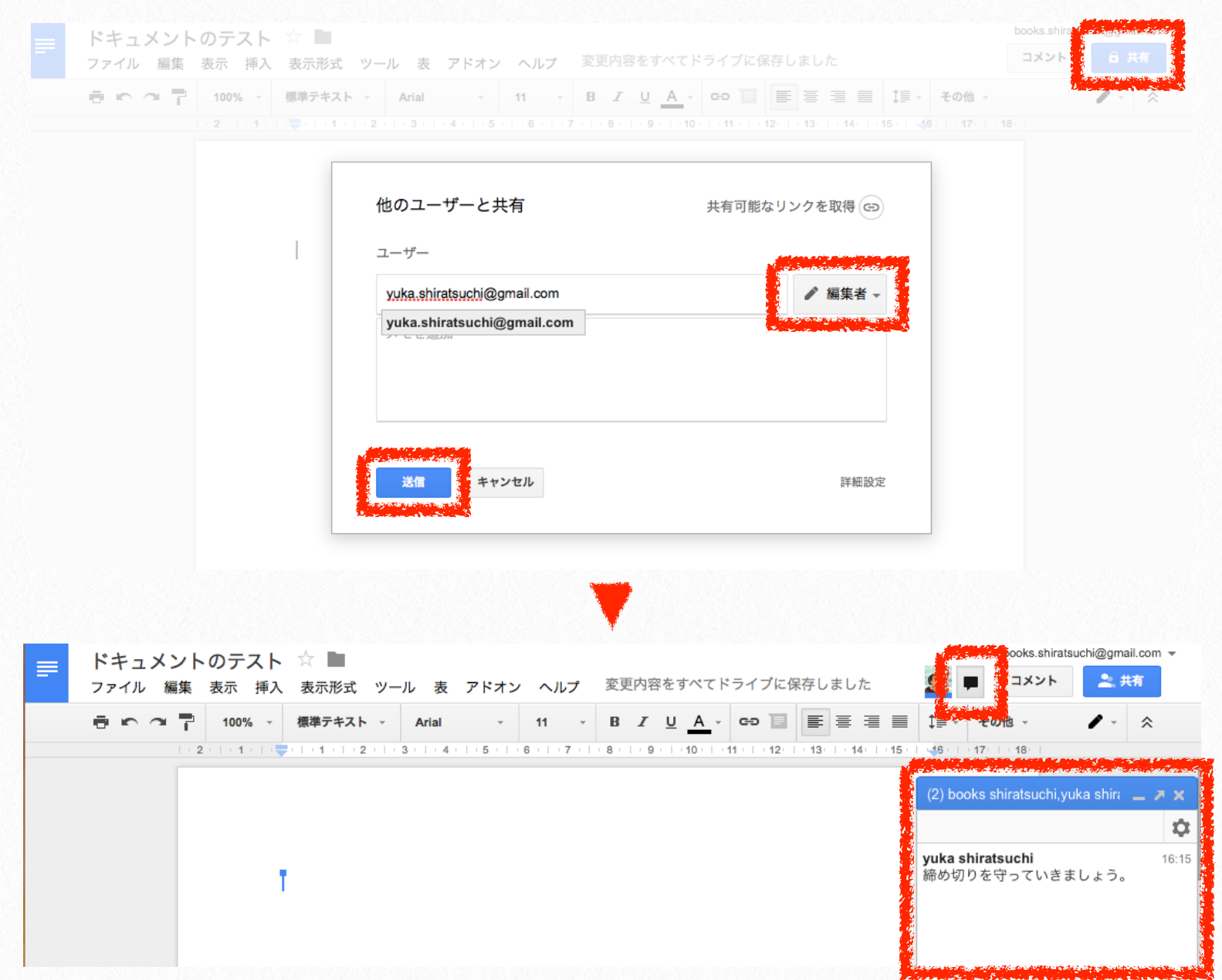

**1.3.2 共有:共同編集**

1つのドキュメントを複数ユーザで共同編集することも可能です。ま た、共同編集中のドキュメントでは、チャットも可能です。編集方針 を話し合ったり、便利に活用できます。

## **共同で編集:[共有]→[アドレス入力]→[送信] ※編集者以外の権限を付与したい場合は適宜プルダウンメニューで変 更**

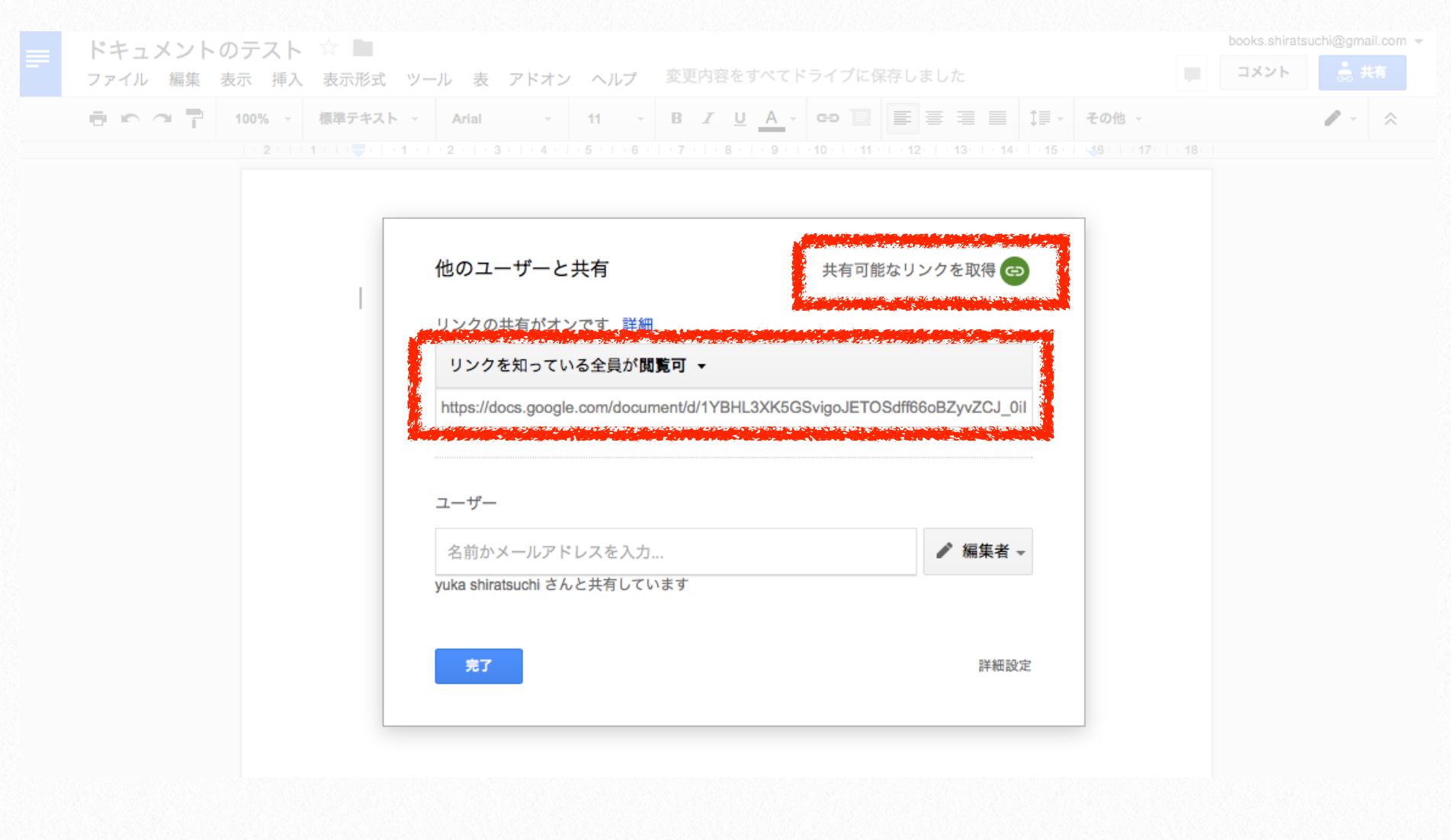

ドキュメントを公開したい場合は、共有可能なリンクを取得します。

**1.3.3 共有:公開**

**公開:[共有]→[共有可能なリンクを取得]→[リンクを知っている全員 が閲覧可] ※共有設定を変更することで、閲覧以外の権限も付与可能**